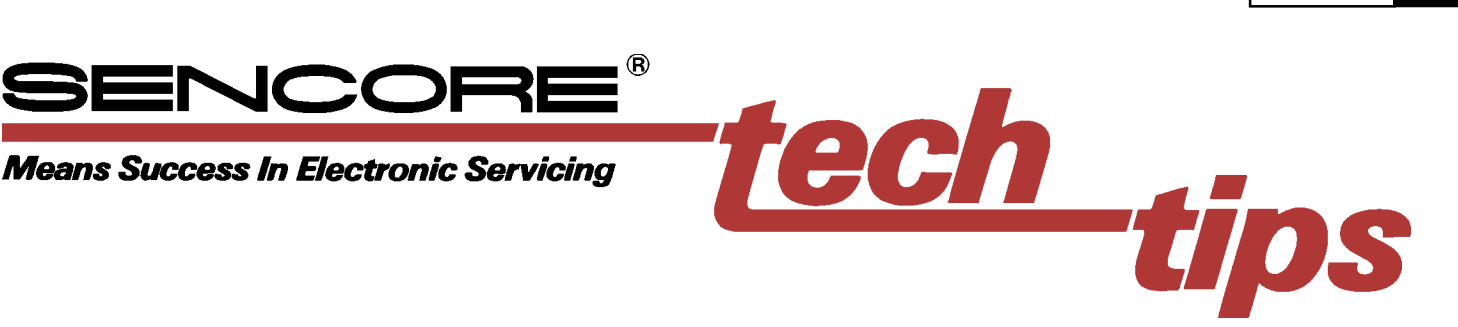

# *Using the CP291 ColorPro Report Software*

The ColorPro Report software allows you to capture, store and print color calibration information, including before and after calibration measurements. This report can serve as an important Proof of Calibration or Proof of Performance documentation, and the customized report provides a valuable marketing tool. A sample Display Calibration Report is shown in Figure 6.

The CP291 hand-held Color Analyzer is based around a Pocket PC and is used to calibrate video display white balance and collect the calibration data. Pocket PCs are designed for portable data entry and collection. This data needs to be transferred to a host PC to for printing or long term storage.

This Tech Tip explains how to transfer color calibration data from the CP291 to a PC so that a Display Calibration report can be printed, or the information stored in a customer database. The procedures here assume that you have a basic understanding of PC software and operation.

## **A. Collect Calibration data for the Report**

To generate a full calibration report with the CP291 you must first capture the before and after calibration data. Following is a summary of how to collect data.

*Note: Refer to Tech Tip #239 "Calibrating White Balance in CRT-type Displays Using The CP291 Color Analyzer" and to Tech Tip #240 "Calibrating White Balance in CRT Projection Displays Using the Sencore CP291 Color Analyzer" for more details on using the CP291.*

#### **Pre-calibration Data**

1. Display a low luminance level window pattern (20 to 40 IRE) and measure the color temperature with the CP291.

2. When the reading stabilizes, Tap **Display** on the menu bar and select the **Capture** menu item. In the Pre-Calibration section (see Figure 1) tap the Low Capture button to save the readings.

#241

りゃてな

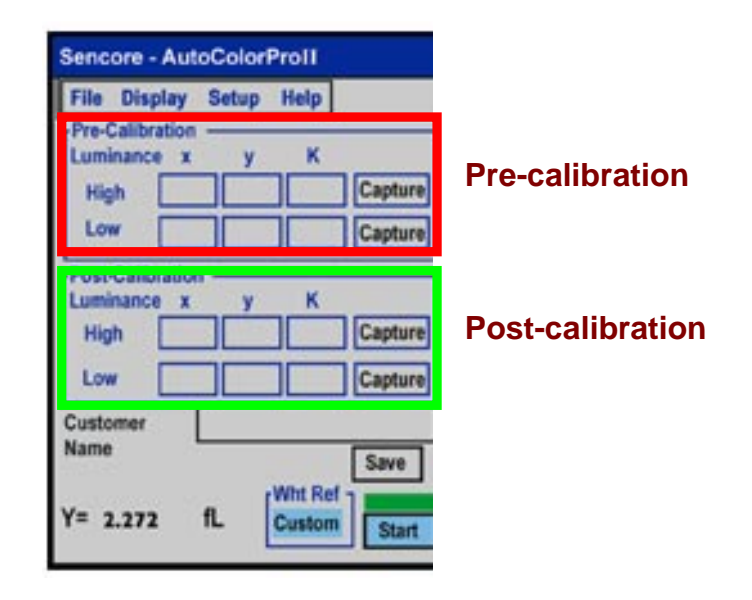

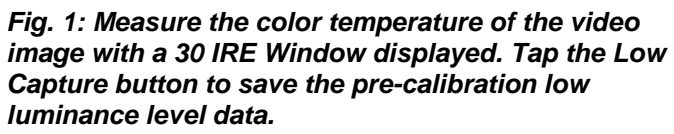

- 3. Display a high luminance level window pattern (80-100 IRE) and measure the color temperature.
- 4. When the color temperature reading stabilizes, tap the Pre-Calibration High Capture button.

#### **Post-calibration Data**

- 1. Calibrate the display as described in Tech Tip #239 (Direct-view CRT display) or #240 (projection system displays).
- 2. Capture the post-calibration results by saving the High and Low luminance level readings (Repeat Pre-Calibration steps  $1 - 4$ , but use the Post-Calibration data section, shown in Figure 1.)

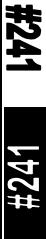

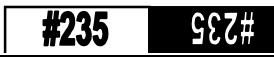

### **Saving the Data**

- 1. To save the file, tap the Customer Name field, a keyboard will appear in the Jornada display.
- 2. Type the file name and tap the Report button. You will be asked if you want to add to the existing report file. Tap Yes to add the data to the existing file, or No to start a new file and delete the existing file.

# **B. Transfer the Data to the Host PC**

After the captured data has been saved to a file in the Pocket PC's memory it can be uploaded to the host PC for printing or database applications. To upload to a PC the CP291 report software must be installed on the host PC. This software comes on a CD that is supplied with the CP291.

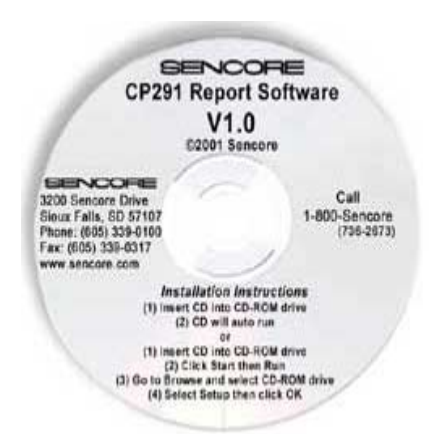

*Fig. 2: The Report software is supplied on a CD with the CP291. This software must be installed on the host PC before the data can be transferred.*

- 1. To transfer the saved files connect the Pocket PC to the host PC. Open Windows Explorer on the host PC, and then open the Mobile Device folder, as shown in Figure 3.
- 2. In the Mobile Device folder, open the ColorPro folder. Locate the report.txt file. This file needs to be copied to the host PC.
- 3. To copy the file, drag it to the **C:\Program Files\CP291\ColorProReport** folder located on the host PC, as shown in Figure 3. You can also copy the report.txt file by cutting and pasting it to the C:\Program Files\CP291\ColorProReport folder.

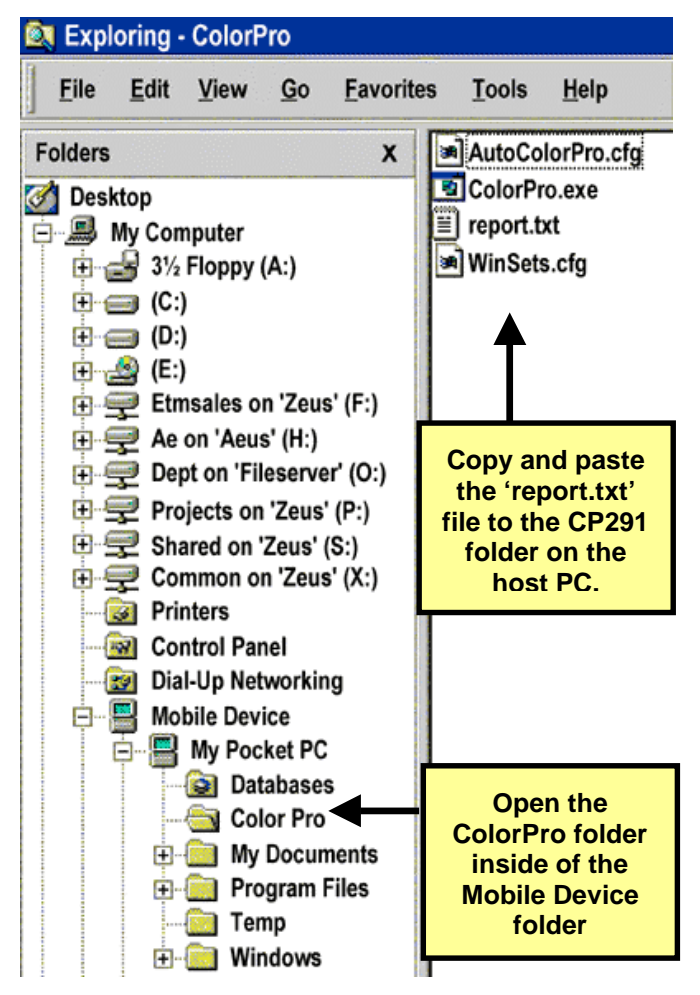

*Fig. 3: Copy the "report.txt" file from the Mobile Device folder on the host PC to the* C:\Program Files\CP291\ColorPro Report *folder.*

## **C. Prepare the Calibration Report**

To create the Display Calibration Report run the CP291 Report program on the host PC and use the text file you copied to the ColorPro Report folder. The CP291 Report software allows you to enter customer information and produce a graphical printout. The data can also be transferred to Microsoft Access for database applications.

The CP291 ColorPro Report has four main sections as shown in Figure 4 and 5:

- **Customer Information** record customer name, address, phone number, etc.
- **Display Information** record the video display's serial number, make, model, and calibration date
- **Color Tracking Data** displays the data that was captured with the CP291.
- **Dealer information** contains the dealer name, address, company logo, etc.

*Note: Before running the ColorPro Report make sure that all captured data from the Pocket PC has been transferred to the CP291 folder on the host PC.*

- 1. Start the CP291 report program by clicking on the CP291 icon.
- 2. After the program has opened, the customer information will be shown in the upper left portion of the Report window. To view a different customer, click on the arrows next to the Select Customer field located below the customer information fields.
- 3. Data captured from the Pocket PC includes only the customer name and the captured data fields. You need to enter the remaining customer data for first-time customers. To enter data, click on a field and type in the desired data. The data is automatically saved as it is entered.
- 4. Dealer information and a company logo can be saved in the CP291 program by clicking the Dealer Info button. This opens the Dealer information window, shown in Figure 5. After all the company information is entered click the Save

5. After all data is entered, click on the Print Report button to print the custom Display Calibration Report in a graphical format, as illustrated in Figure 6.

Be sure to give a copy of this report to the customer for his records.

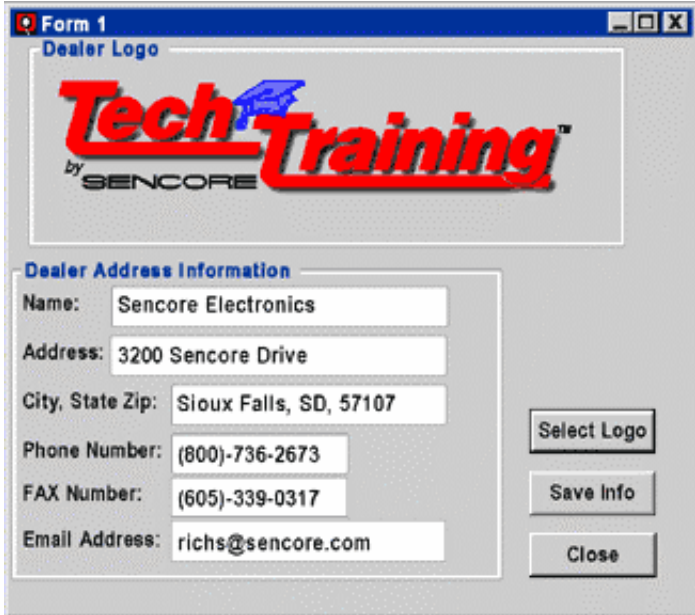

Info button. *Fig. 5: Dealer information and a company logo can be customized, saved and printed as part of the Display Calibration Report.*

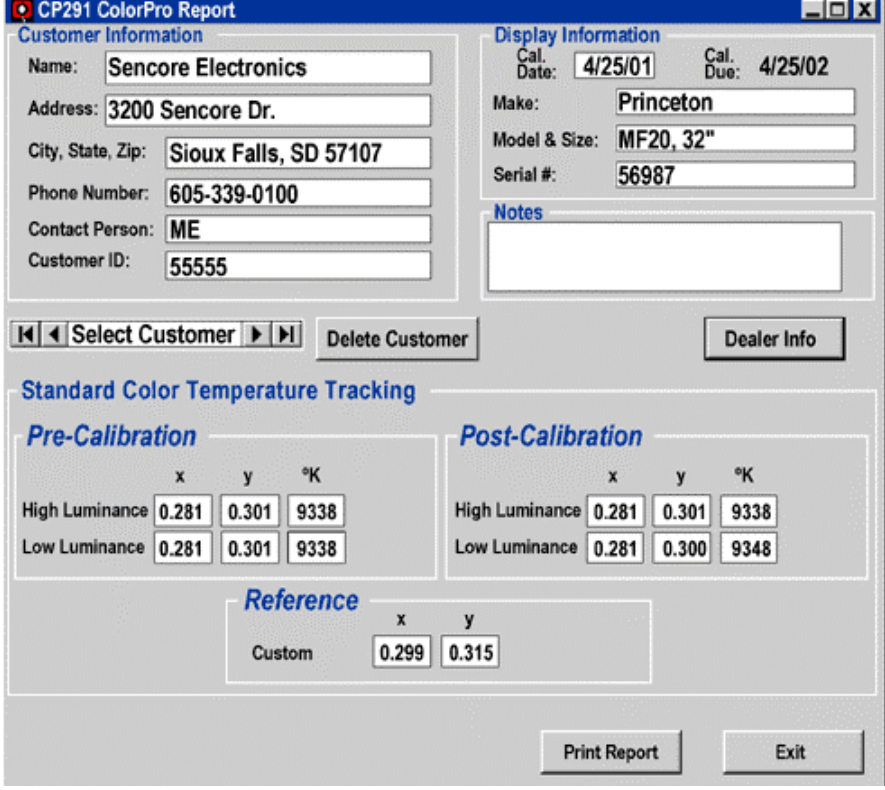

*Fig. 4: The CP291 ColorPro Report window allows you customize the data for each customer.*

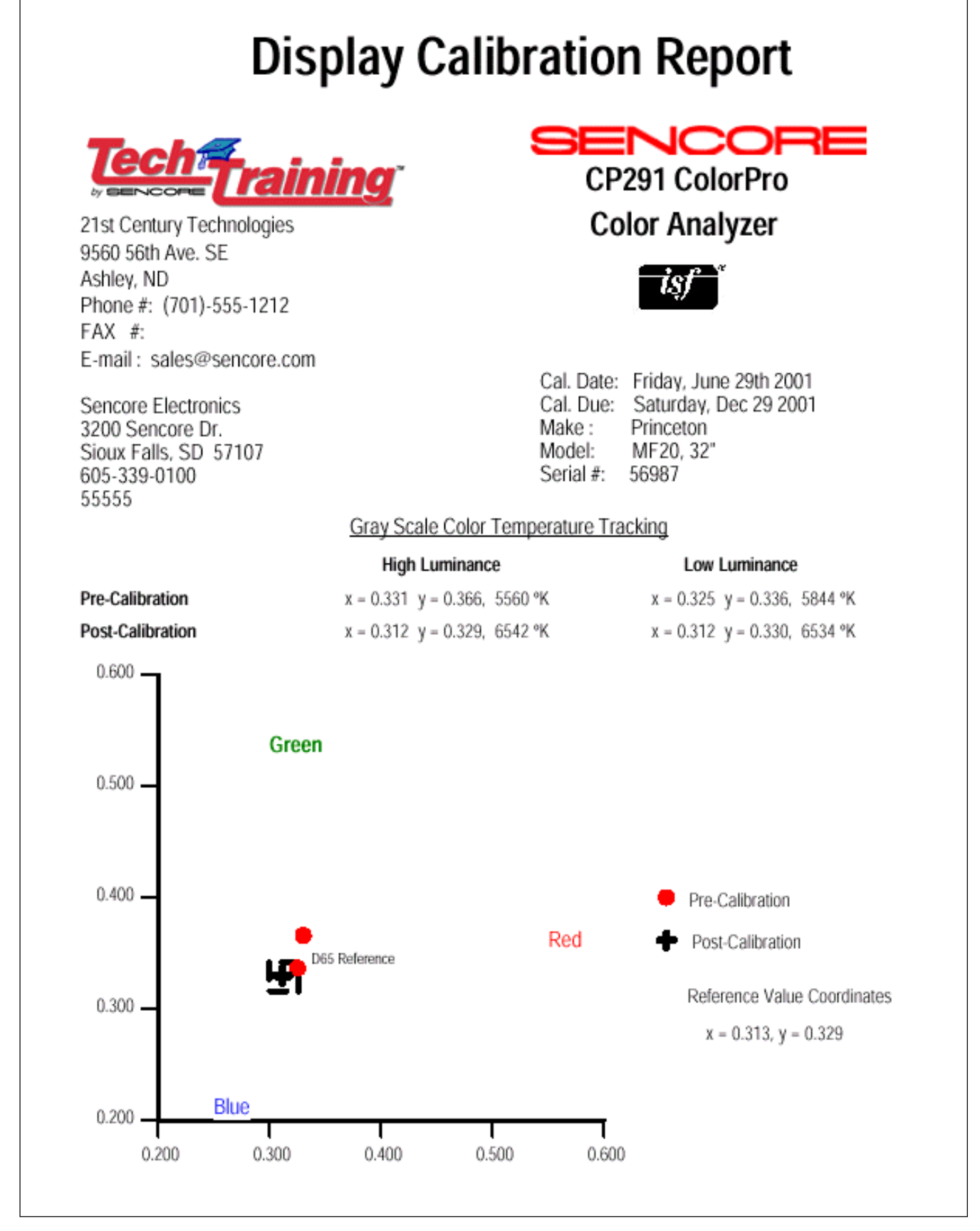

*Fig. 6: A sample Display Calibration Report customized with customer name and Dealer information.*

For more information, **Call Toll Free 1-800-SENCORE**  $(1 - 800 - 736 - 2673)$ 

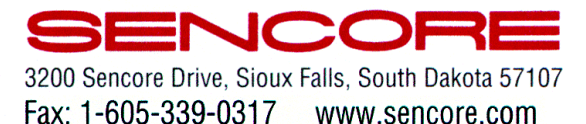

www.sencore.com **Form #7202 Printed in U.S.A.**

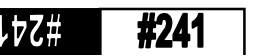